## **Inspiron 3493**

Configuración y especificaciones

**Modelo reglamentario: P89G Tipo reglamentario: P89G007**

**June 2020 Rev. A03**

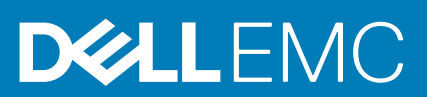

#### Notas, precauciones y advertencias

**NOTA: Una NOTA indica información importante que le ayuda a hacer un mejor uso de su producto.**

**PRECAUCIÓN: Una ADVERTENCIA indica un potencial daño al hardware o pérdida de datos y le informa cómo evitar el problema.**

**AVISO: Una señal de PRECAUCIÓN indica la posibilidad de sufrir daño a la propiedad, heridas personales o la muerte.**

**© 2019-2020 Dell Inc. o sus filiales. Todos los derechos reservados.** Dell, EMC y otras marcas comerciales son marcas comerciales de Dell Inc. o sus filiales. Es posible que otras marcas comerciales sean marcas comerciales de sus respectivos propietarios.

# Tabla de contenido

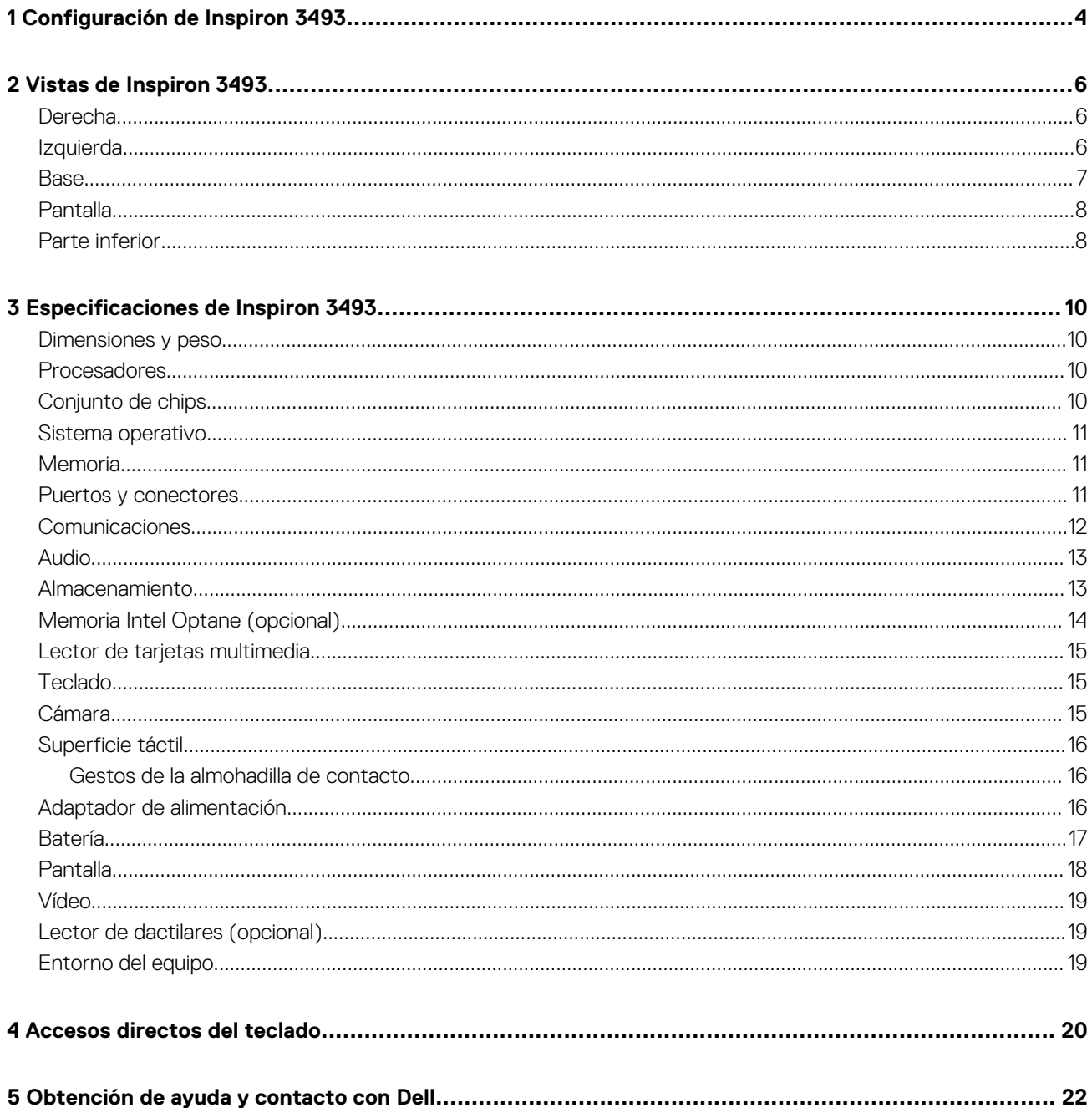

# **Configuración de Inspiron 3493**

<span id="page-3-0"></span>**NOTA: Las imágenes en este documento pueden ser diferentes de la computadora en función de la configuración que haya solicitado.**

1. Conecte el adaptador de alimentación y presione el botón de encendido.

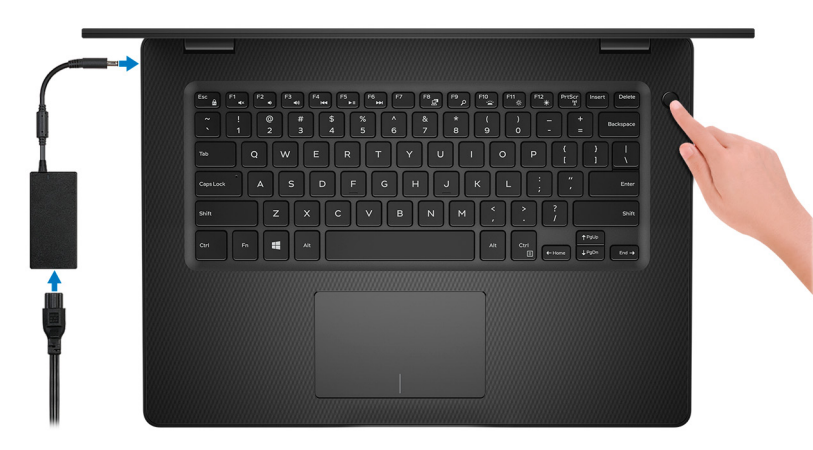

- **NOTA: Para conservar la energía de la batería, es posible que esta ingrese en modo de ahorro de energía. Para encender el equipo, conecte el adaptador de alimentación y presione el botón de encendido.**
- 2. Finalice la configuración del sistema operativo.

#### **Para Ubuntu:**

Siga las instrucciones que aparecen en pantalla para completar la configuración. Para obtener más información sobre la instalación y configuración de Ubuntu, consulte los artículos de la base de conocimientos [SLN151664](https://www.dell.com/support/article/sln151664/) y [SLN151748](https://www.dell.com/support/article/sln151748/) en [www.dell.com/support](https://www.dell.com/support).

#### **Para Windows:**

Siga las instrucciones que aparecen en pantalla para completar la configuración. Durante la configuración, Dell recomienda lo siguiente:

- Conectarse a una red para las actualizaciones de Windows.
	- **NOTA: Si va a conectarse a una red inalámbrica segura, introduzca la contraseña para acceder a dicha red cuando se le solicite.**
- Si está conectado a Internet, inicie sesión con su cuenta de Microsoft o cree una nueva. Si no está conectado a Internet, cree una cuenta sin conexión.
- En la pantalla **Support and Protection** (Soporte y protección), introduzca su información de contacto.
- 3. Localice y utilice las aplicaciones de Dell en el menú Start (Inicio) de Windows (recomendado).

#### **Tabla 1. Localice aplicaciones Dell**

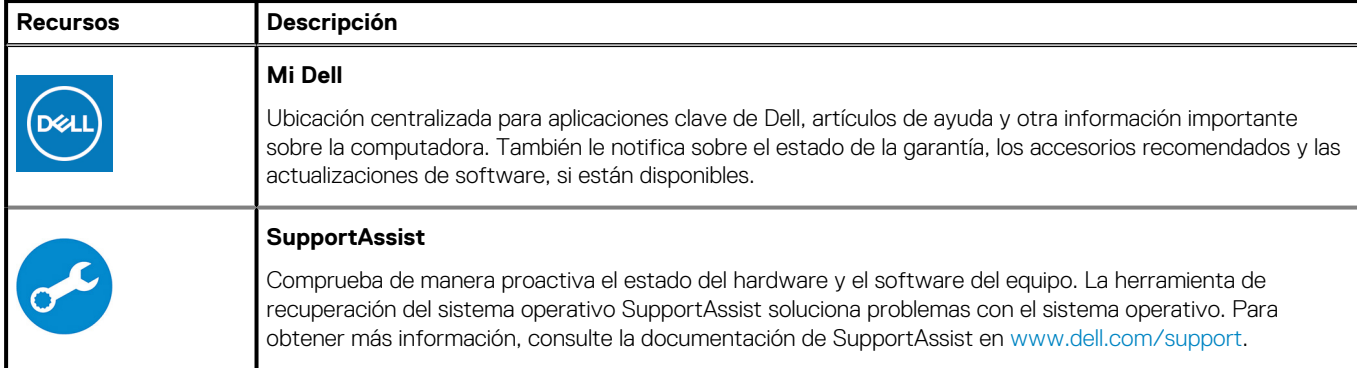

#### **Tabla 1. Localice aplicaciones Dell(continuación)**

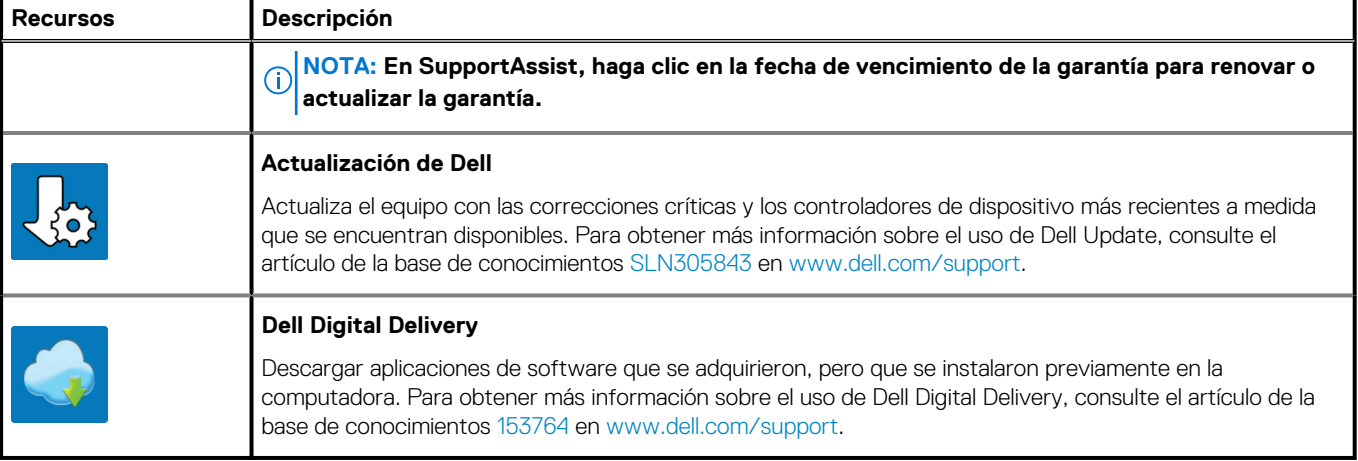

# **Vistas de Inspiron 3493**

### <span id="page-5-0"></span>**Derecha**

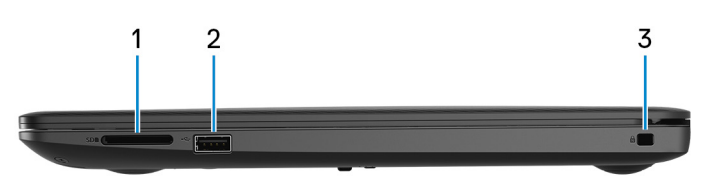

#### 1. **Ranura de tarjeta SD**

Lee de la tarjeta SD y escribe en ella.

#### 2. **Puerto USB 2.0**

Conecte periféricos como dispositivos de almacenamiento externo e impresoras. Permite la transferencia de datos a una velocidad de hasta 480 Mbps.

#### 3. **Ranura de cable de seguridad (en forma de cuña)**

Conecte un cable de seguridad para evitar movimientos no autorizados de la computadora.

### **Izquierda**

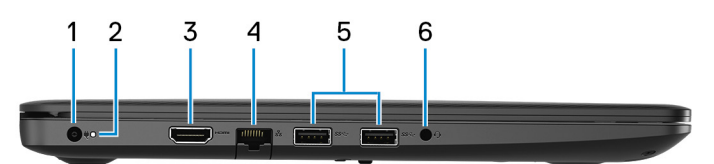

#### 1. **Puerto del adaptador de alimentación**

Conecte un adaptador de alimentación para suministrar energía a la computadora.

#### 2. **Indicador luminoso de estado de la batería y de alimentación/Indicador luminoso de actividad del disco duro**

Indica el estado de carga de la batería o la actividad del disco duro.

#### **NOTA: Pulse Fn + H para alternar entre el indicador luminoso de estado de la batería y de alimentación, y el indicador luminoso de actividad de la unidad de disco duro.**

#### **Indicador luminoso de actividad del disco duro**

Se enciende cuando la computadora lee de la unidad de disco duro o escribe en ella.

#### **Indicador luminoso de estado de la batería y de alimentación**

Indica el estado de carga de la batería y de alimentación.

**Blanco fijo**: el adaptador de alimentación está conectado y la batería tiene una carga superior al 5 %.

**Ámbar**: la computadora funciona con la batería y la batería tiene una carga inferior al 5 %.

#### **Apagado**

- El adaptador de alimentación está conectado y la batería está completamente cargada.
- La computadora funciona con la batería y la batería tiene una carga superior al 5 %.
- La computadora se encuentra en estado de suspensión, hibernación o está apagada.

#### 3. **Puerto HDMI**

Conecte a una TV o a otro dispositivo habilitado para entrada de HDMI. Proporciona salida de audio y vídeo.

#### 4. **Puerto de red**

<span id="page-6-0"></span>Conecte un cable Ethernet (RJ45) de un enrutador o un módem de banda ancha para acceso a la red o a Internet.

#### 5. **Puertos USB 3.1 de 1.ª generación (2)**

Conecte periféricos como dispositivos de almacenamiento externo e impresoras. Permite la transferencia de datos a una velocidad de hasta 5 Gbps.

#### 6. **Puerto para auriculares**

Conecte auriculares o auriculares combinados con micrófono.

### **Base**

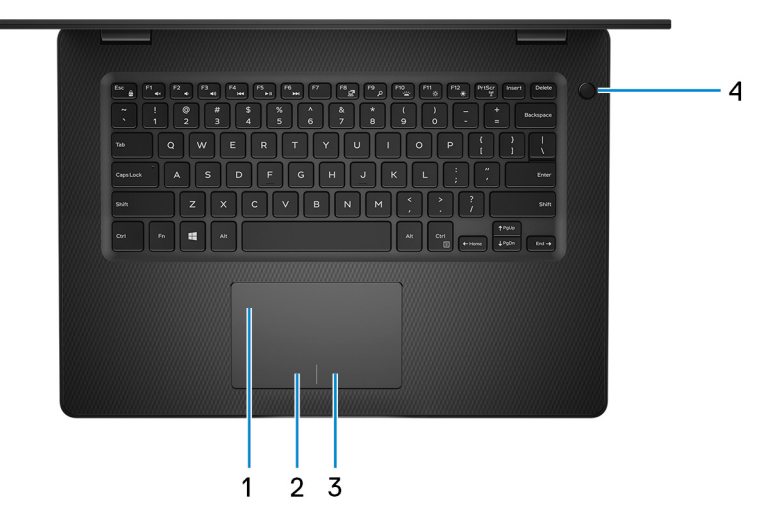

#### 1. **Almohadilla de contacto**

Desplace el dedo en la almohadilla de contacto para mover el puntero del mouse. Toque para hacer clic con la izquierda y toque con dos dedos para hacer clic con la derecha.

#### 2. **Área de clic izquierdo**

Presione para hacer clic con el botón izquierdo.

#### 3. **Área de clic derecho**

Presione para hacer clic con el botón derecho.

#### 4. **Botón de encendido con lectora de huellas dactilares opcional**

Presiónelo para encender la computadora si está apagada, en estado de suspensión o en estado de hibernación.

Cuando la computadora esté encendida, presione el botón de encendido para poner la computadora en estado de reposo. Mantenga presionado el botón de encendido durante 4 segundos para forzar el apagado de la computadora.

Si el botón de encendido cuenta con una lectora de huellas dactilares, coloque el dedo en el botón de encendido para iniciar sesión.

**NOTA: Puede personalizar el comportamiento del botón de encendido en Windows. Para obtener más información, consulte Mi Dell y yo en [www.dell.com/support/manuals](https://www.dell.com/support/manuals).**

## <span id="page-7-0"></span>**Pantalla**

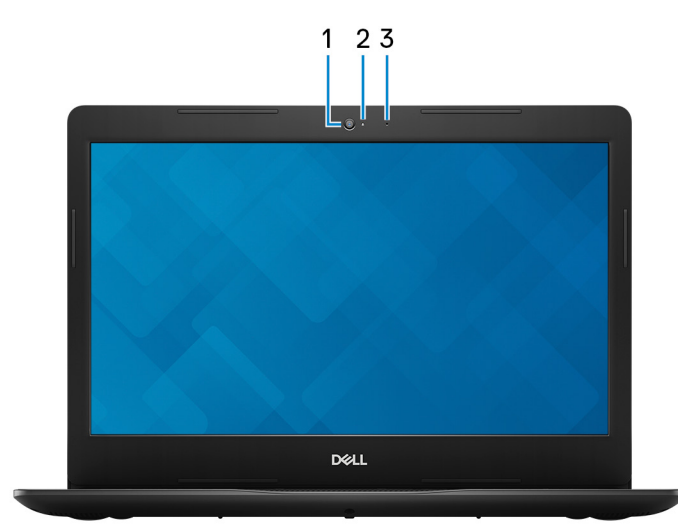

#### 1. **Cámara**

Permite chatear por vídeo, capturar fotos y grabar vídeos.

#### 2. **Indicador luminoso de estado de la cámara**

Se enciende cuando la cámara está en uso.

#### 3. **Micrófono**

Proporciona entrada de sonido digital para grabaciones de audio, llamadas de voz, etc.

## **Parte inferior**

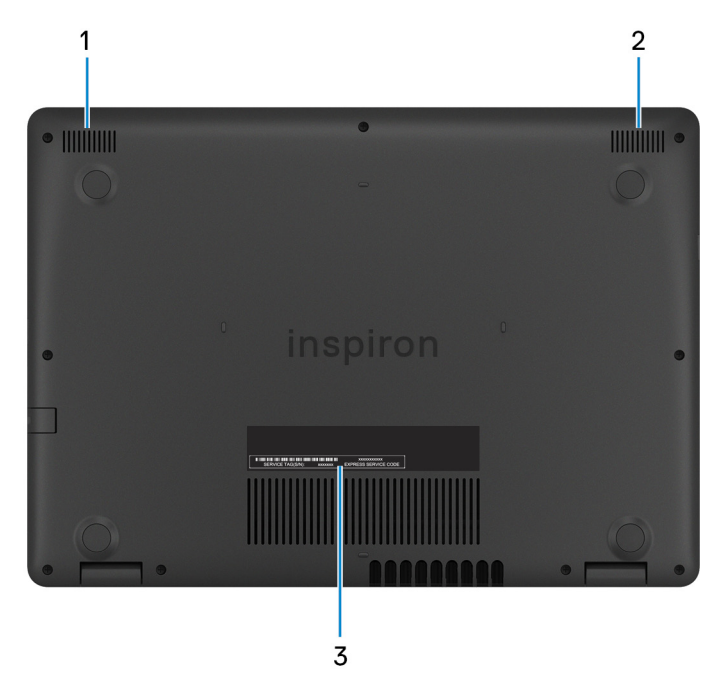

- 1. **Altavoz izquierdo**
- Proporciona salida de audio.
- 2. **Altavoz derecho**

Proporciona salida de audio.

3. **Etiqueta de servicio**

La etiqueta de servicio es un identificador alfanumérico único que permite a los técnicos de servicio de Dell identificar los componentes de hardware de la computadora y acceder a la información de la garantía.

# **Especificaciones de Inspiron 3493**

## <span id="page-9-0"></span>**Dimensiones y peso**

#### **Tabla 2. Dimensiones y peso**

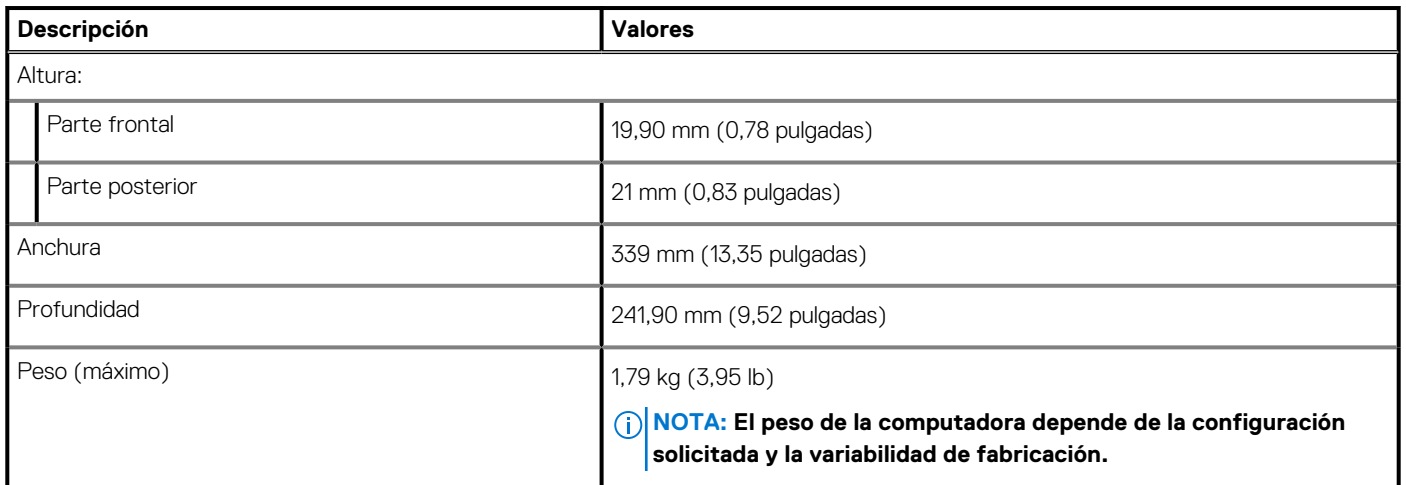

### **Procesadores**

#### **Tabla 3. Procesadores**

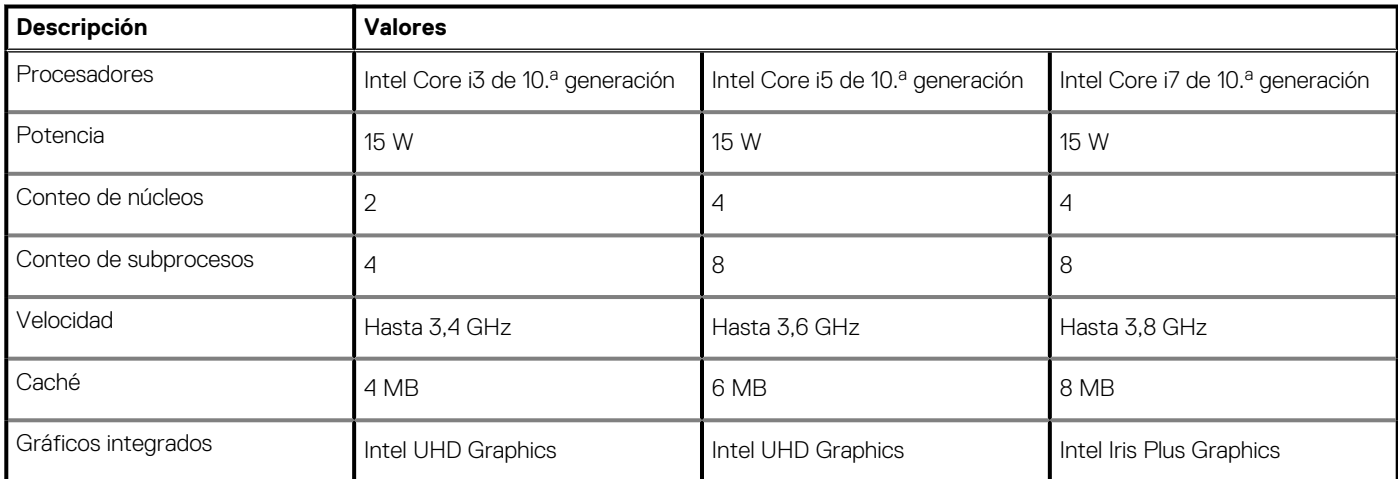

## **Conjunto de chips**

#### **Tabla 4. Conjunto de chips**

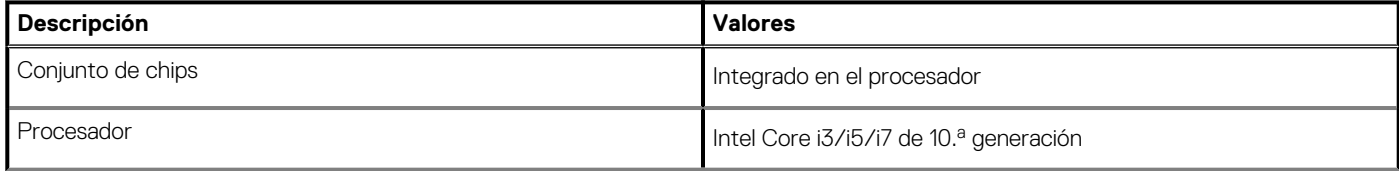

#### <span id="page-10-0"></span>**Tabla 4. Conjunto de chips(continuación)**

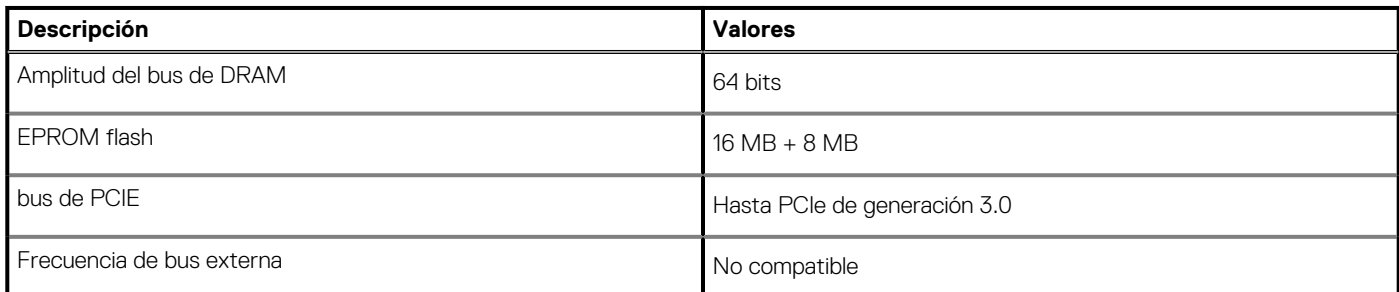

# **Sistema operativo**

- Ubuntu
- Windows 10 Home (64 bits)
- Windows 10 Professional (64 bits)

## **Memoria**

#### **Tabla 5. Especificaciones de la memoria**

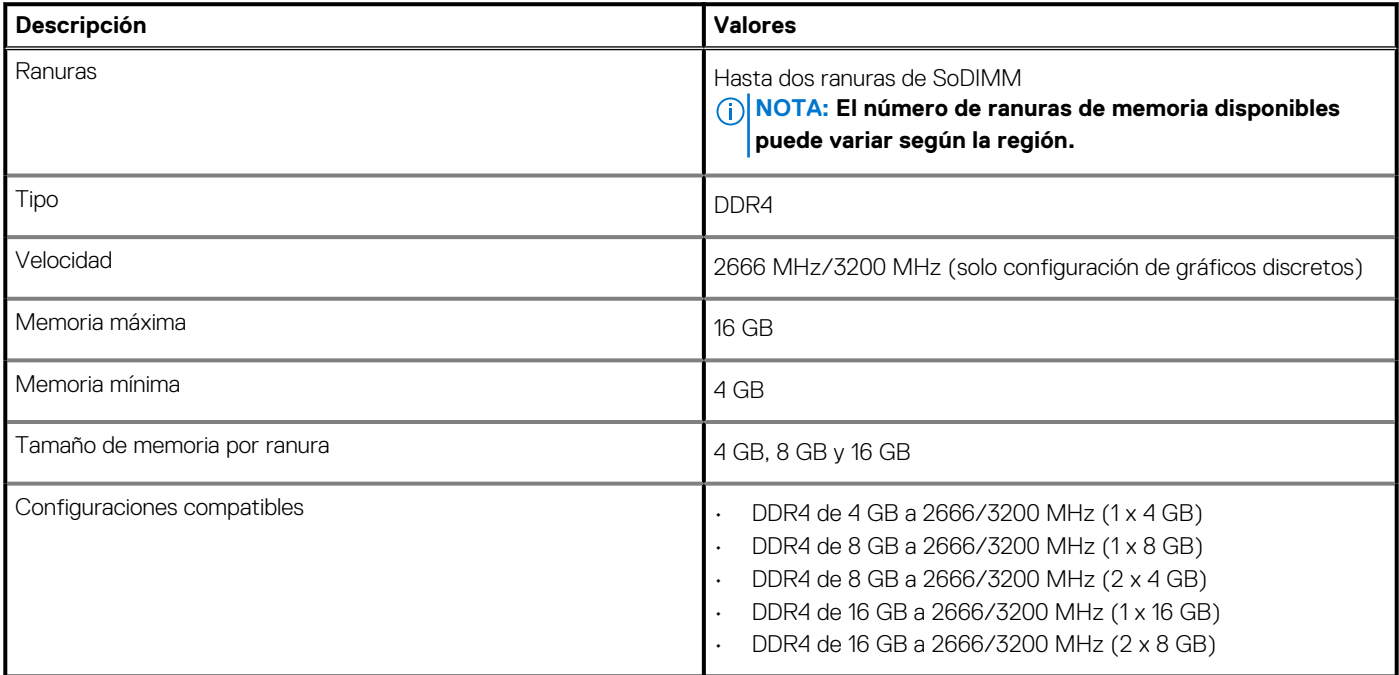

### **Puertos y conectores**

#### **Tabla 6. Puertos y conectores externos**

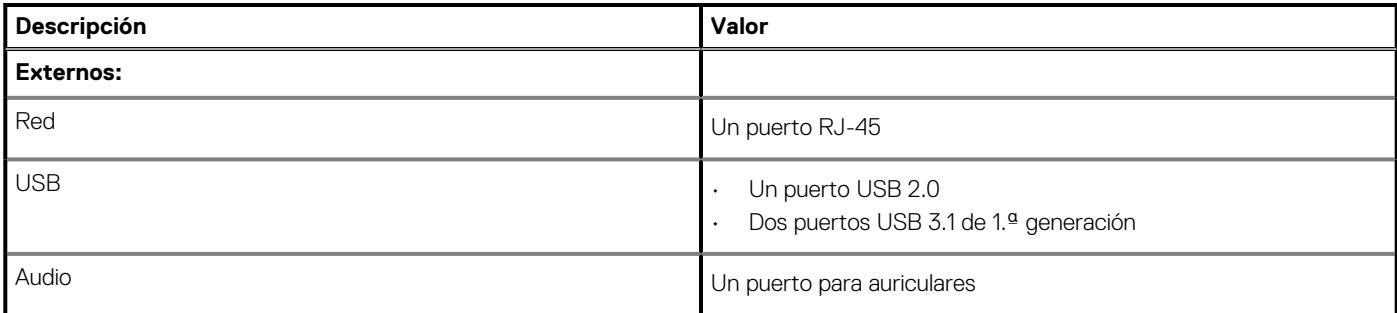

#### <span id="page-11-0"></span>**Tabla 6. Puertos y conectores externos(continuación)**

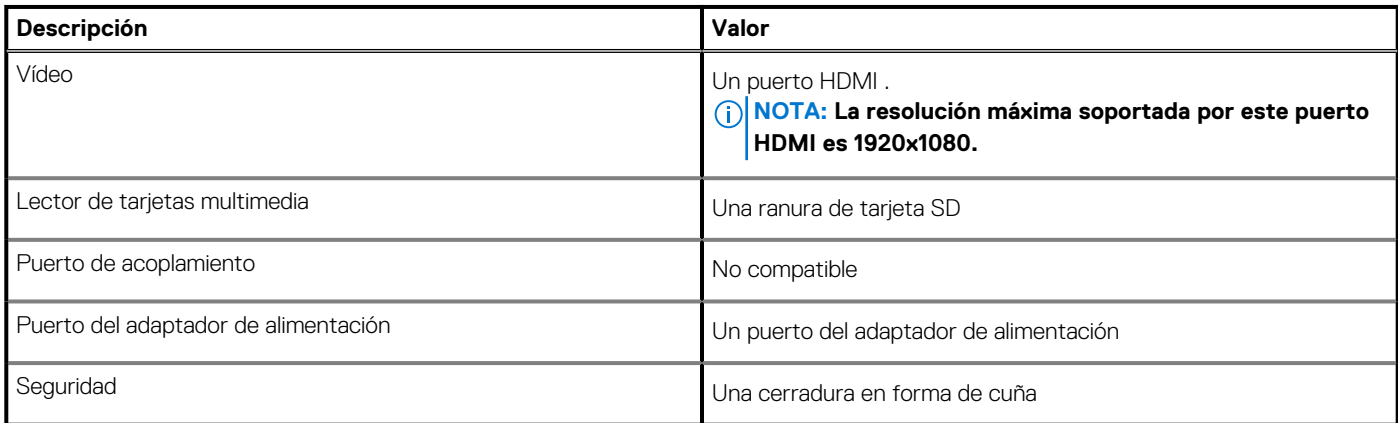

#### **Tabla 7. Conectores y puertos internos**

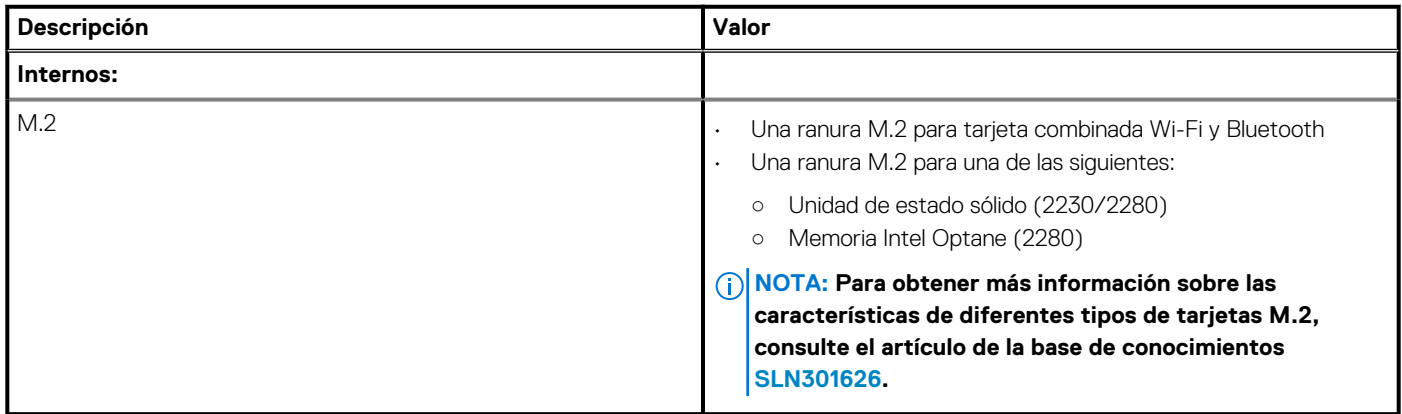

## **Comunicaciones**

### **Ethernet**

#### **Tabla 8. Especificaciones de Ethernet**

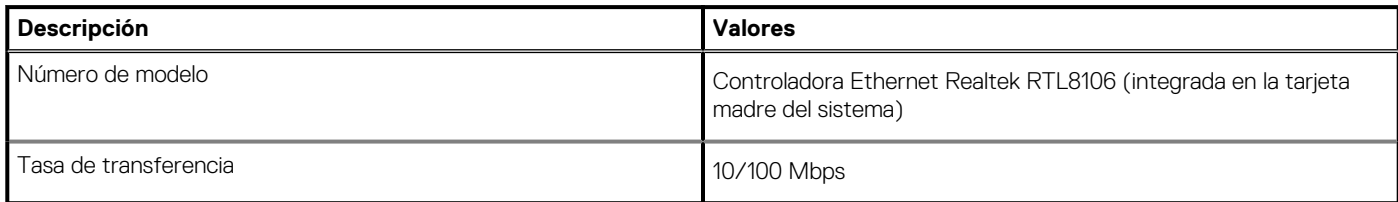

### **Módulo inalámbrico**

#### **Tabla 9. Especificaciones del módulo inalámbrico**

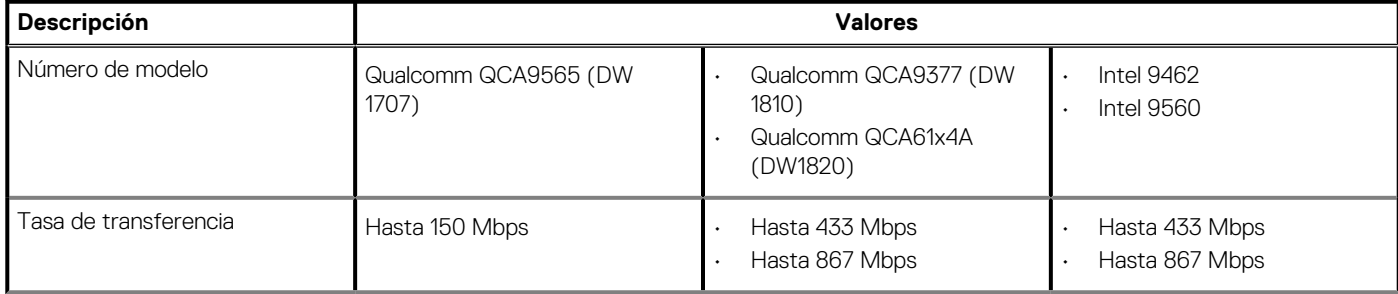

#### <span id="page-12-0"></span>**Tabla 9. Especificaciones del módulo inalámbrico(continuación)**

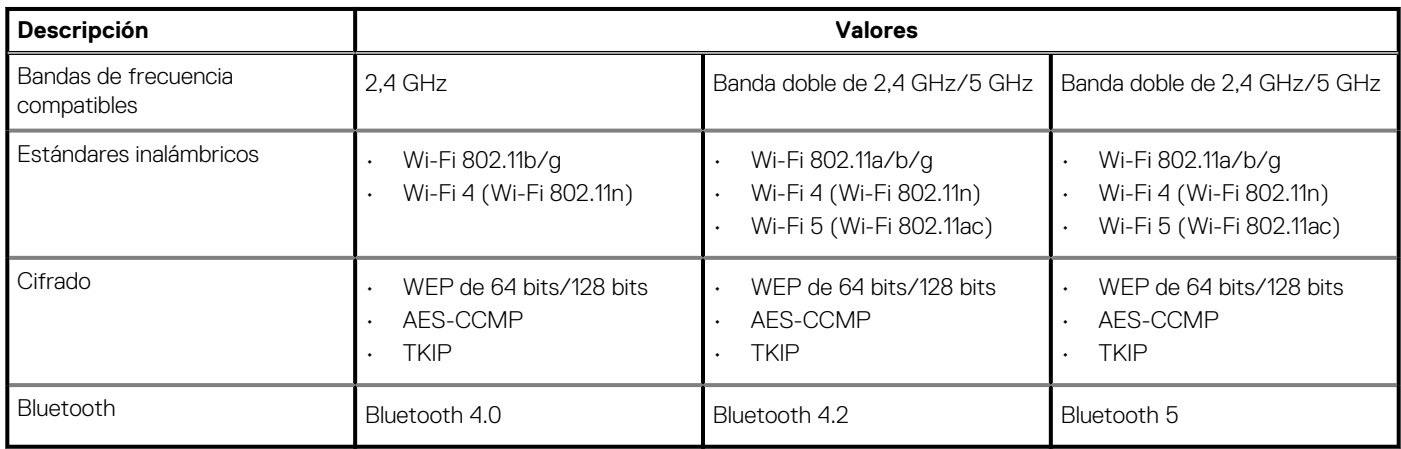

### **Audio**

#### **Tabla 10. Características de audio**

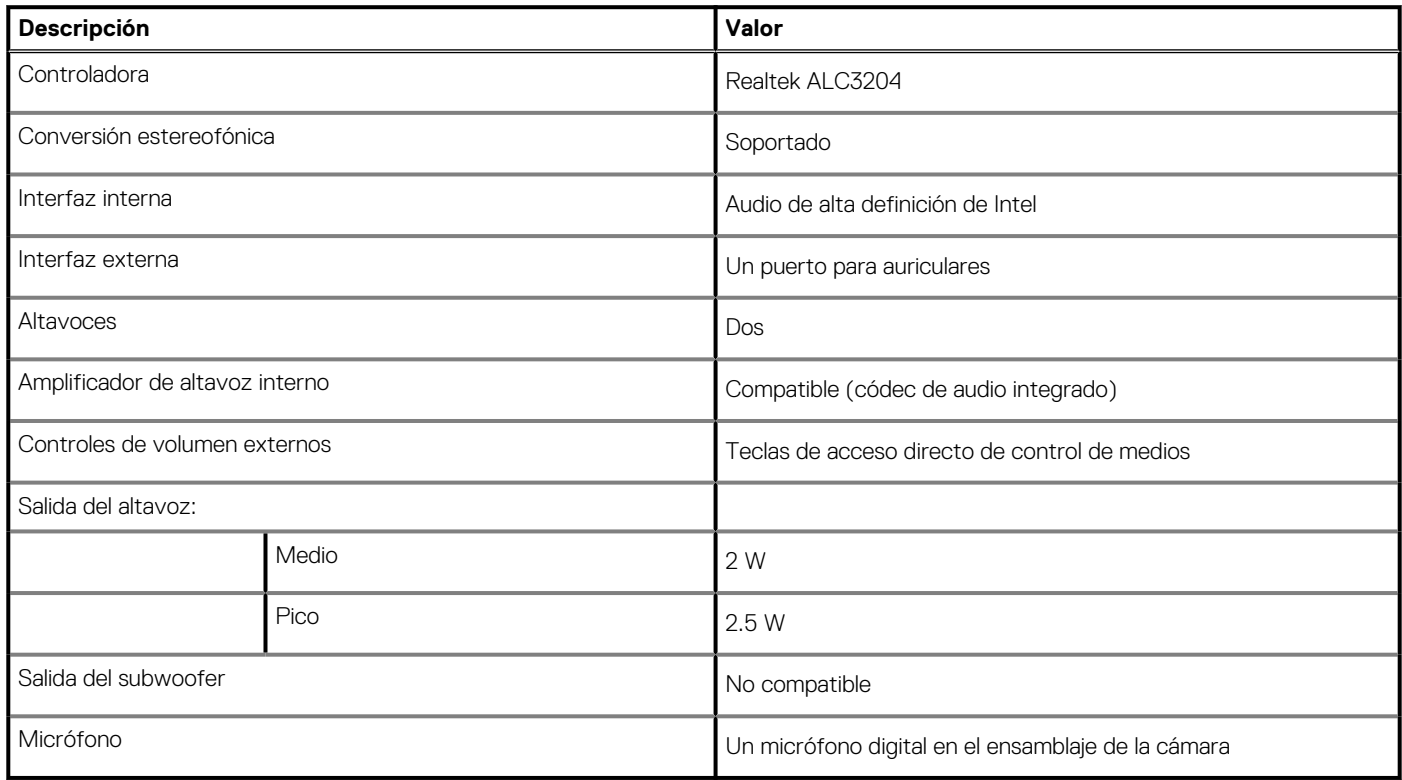

### **Almacenamiento**

La computadora se envía con **una** de las siguientes configuraciones:

- Una unidad de estado sólido M.2
- Una unidad de disco duro de 2,5 pulgadas
- Una unidad de estado sólido M.2 y un disco duro de 2,5 pulgadas

#### **NOTA: La unidad de estado sólido es la unidad principal.**

• Una unidad de disco duro de 2,5 pulgadas y una memoria Intel Optane M10 o M15

**NOTA: La unidad de disco duro de 2.5 pulgadas es la unidad principal.**

#### <span id="page-13-0"></span>**Tabla 11. Especificaciones de almacenamiento**

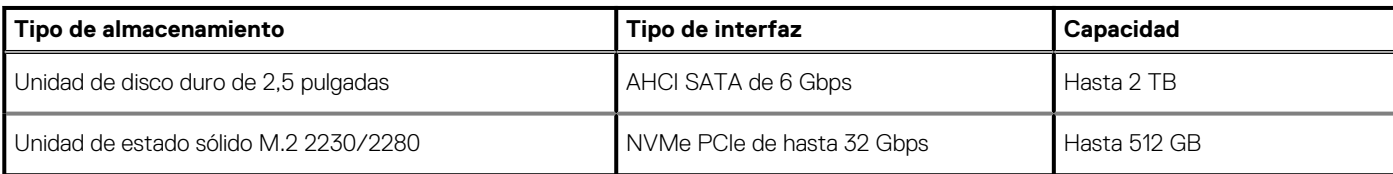

## **Memoria Intel Optane (opcional)**

La tecnología Intel Optane utiliza tecnología de memoria 3D XPoint y funciona como acelerador/caché de almacenamiento no volátil y/o dispositivo de almacenamiento, según la memoria Intel Optane instalada en la computadora.

La computadora es compatible con los siguientes dispositivos de memoria Intel Optane:

- Memoria Intel Optane M10
- Memoria Intel Optane M15

### **Memoria Intel Optane M10**

La memoria Intel Optane M10 solo funciona como acelerador/caché de almacenamiento no volátil y permite velocidades de lectura/ escritura mejoradas para almacenamiento de unidad de disco duro. No reemplaza ni se agrega a la memoria (RAM) instalada en la computadora.

#### **Tabla 12. Especificaciones de la memoria Intel Optane M10**

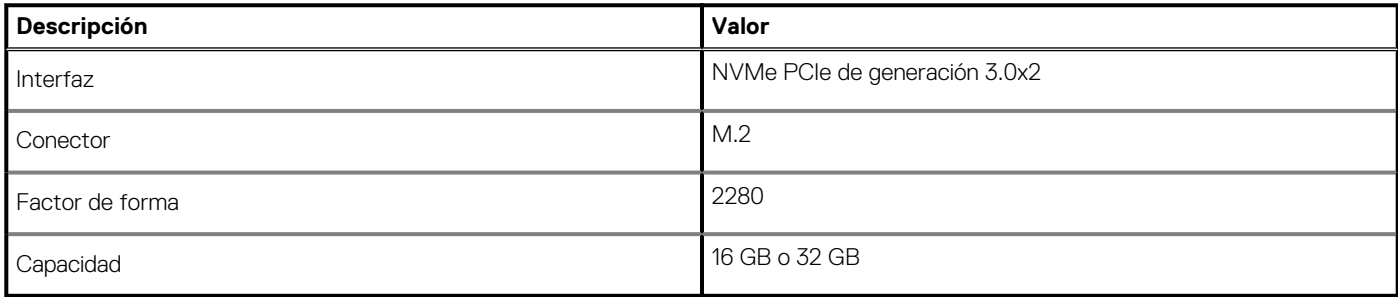

**NOTA: La memoria Intel Optane M10 es compatible con computadoras que cumplen con los siguientes requisitos:**

- **Procesadores Intel Core i3/i5/i7 de 7.<sup>a</sup> generación o superior**
- **Windows 10, versión de 64 bits o superior (Actualización de aniversario)**
- **Controlador de Intel Rapid Storage Technology, versión 15.7 o posterior**

### **Memoria Intel Optane M15**

La memoria Intel Optane M15 solo funciona como acelerador/caché de almacenamiento no volátil y permite velocidades de lectura/ escritura mejoradas para almacenamiento de unidad de disco duro. No reemplaza ni se agrega a la memoria (RAM) instalada en la computadora.

#### **Tabla 13. Especificaciones de la memoria Intel Optane M15**

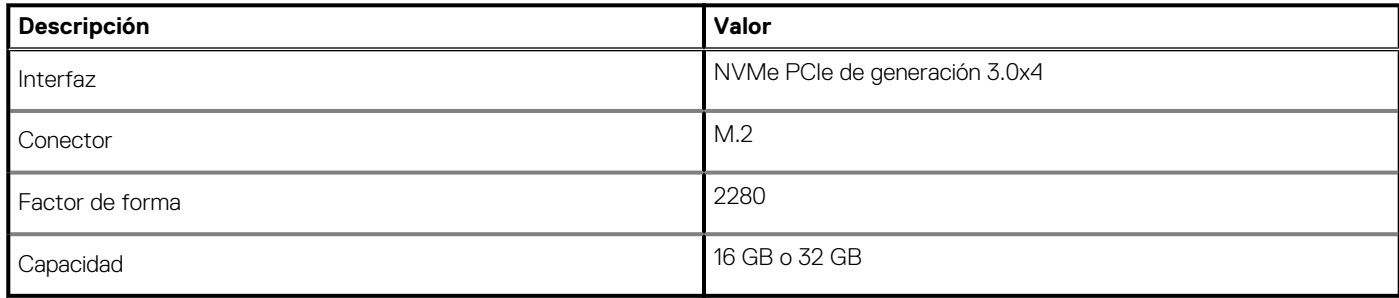

<span id="page-14-0"></span>**NOTA: La memoria Intel Optane M15 es compatible con computadoras que cumplen con los siguientes requisitos:**

- **Procesadores Intel Core i3/i5/i7 de 7.<sup>a</sup> generación o superior**
- **Windows 10, versión de 64 bits o superior (Actualización de aniversario)**
- **Controlador de Intel Rapid Storage Technology, versión 17 o posterior**

## **Lector de tarjetas multimedia**

#### **Tabla 14. Especificaciones del lector de la tarjeta multimedia**

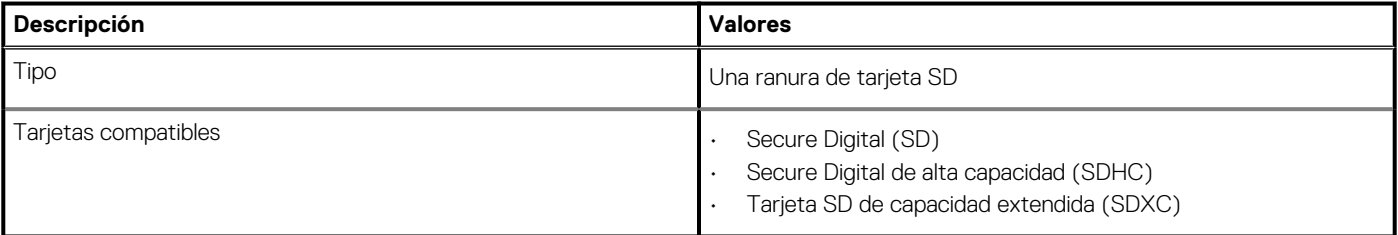

### **Teclado**

#### **Tabla 15. Especificaciones del teclado**

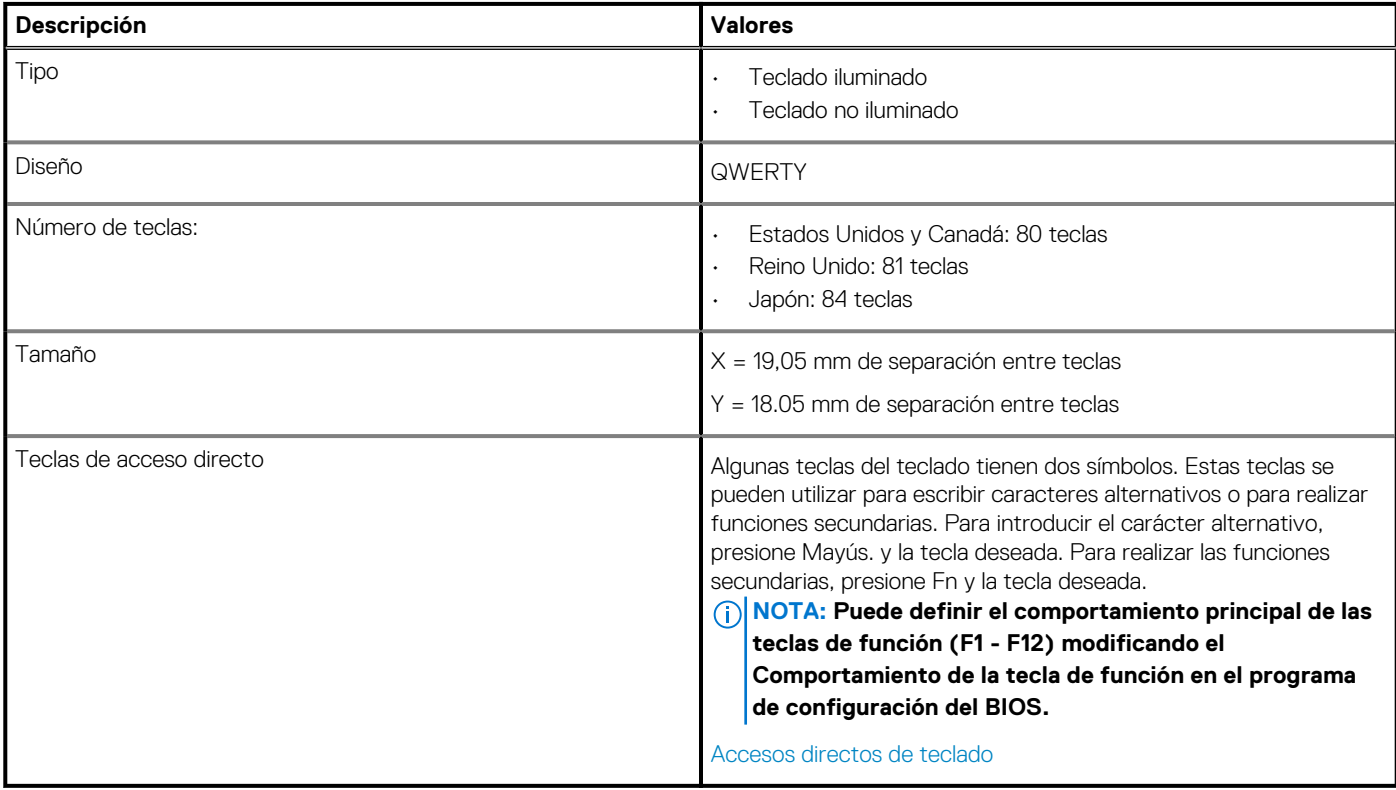

### **Cámara**

#### **Tabla 16. Especificaciones de la cámara**

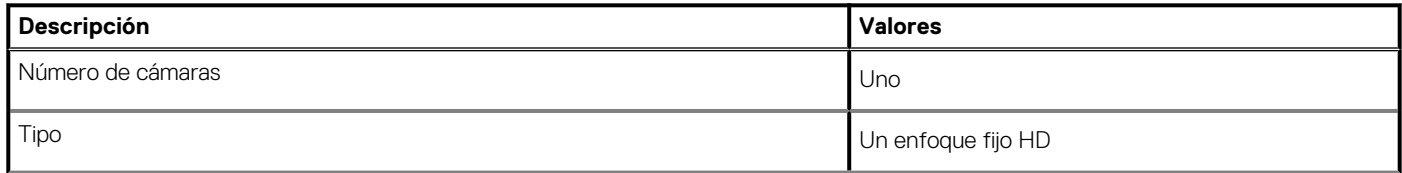

#### <span id="page-15-0"></span>**Tabla 16. Especificaciones de la cámara(continuación)**

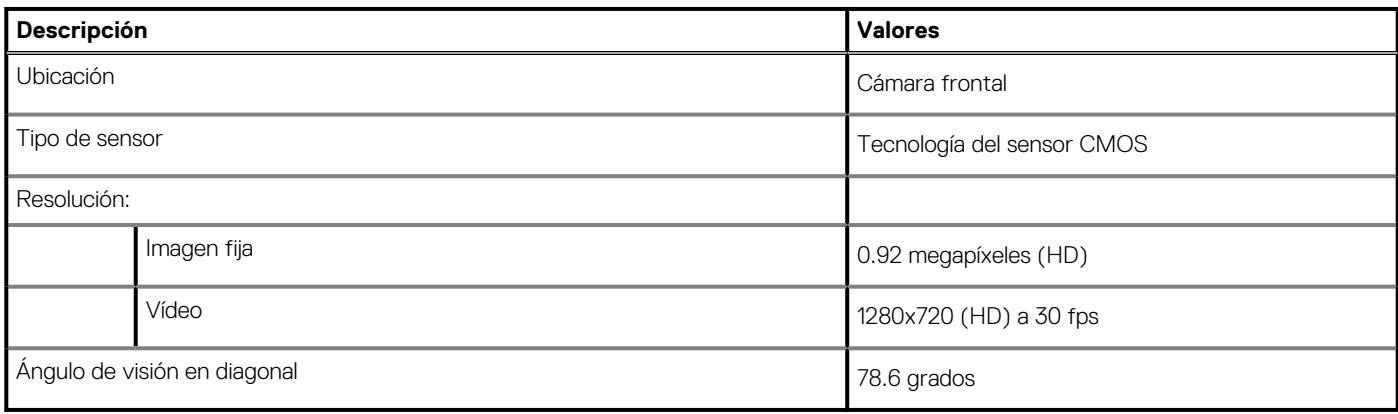

## **Superficie táctil**

#### **Tabla 17. Especificaciones de la superficie táctil**

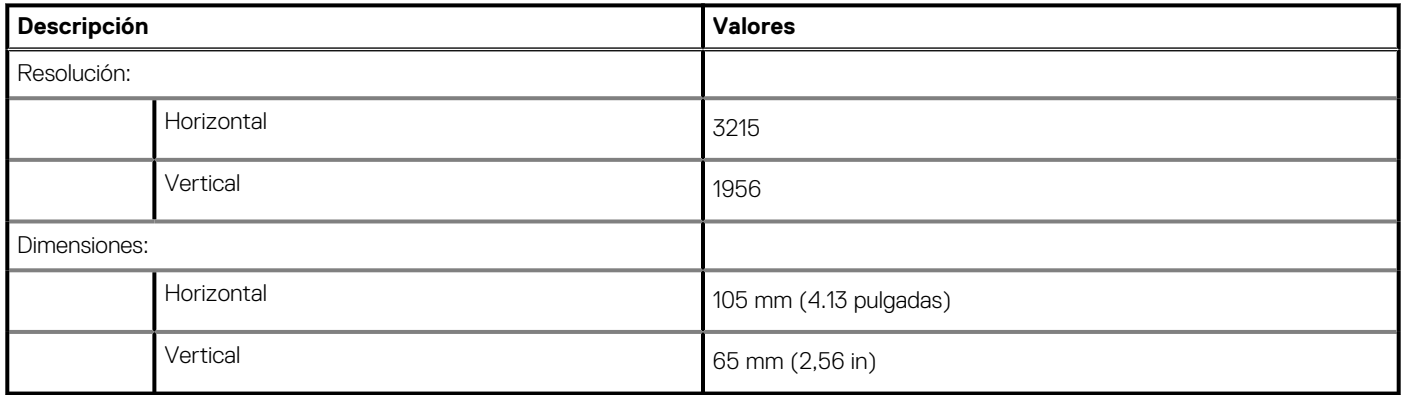

### **Gestos de la almohadilla de contacto**

Para obtener más información sobre los gestos de almohadilla de contacto para Windows 10, consulte el artículo de la base de conocimientos de Microsoft [4027871](https://support.microsoft.com/help/4027871/windows-10-touchpad-gestures) en [support.microsoft.com](https://support.microsoft.com/).

## **Adaptador de alimentación**

#### **Tabla 18. Especificaciones del adaptador de alimentación**

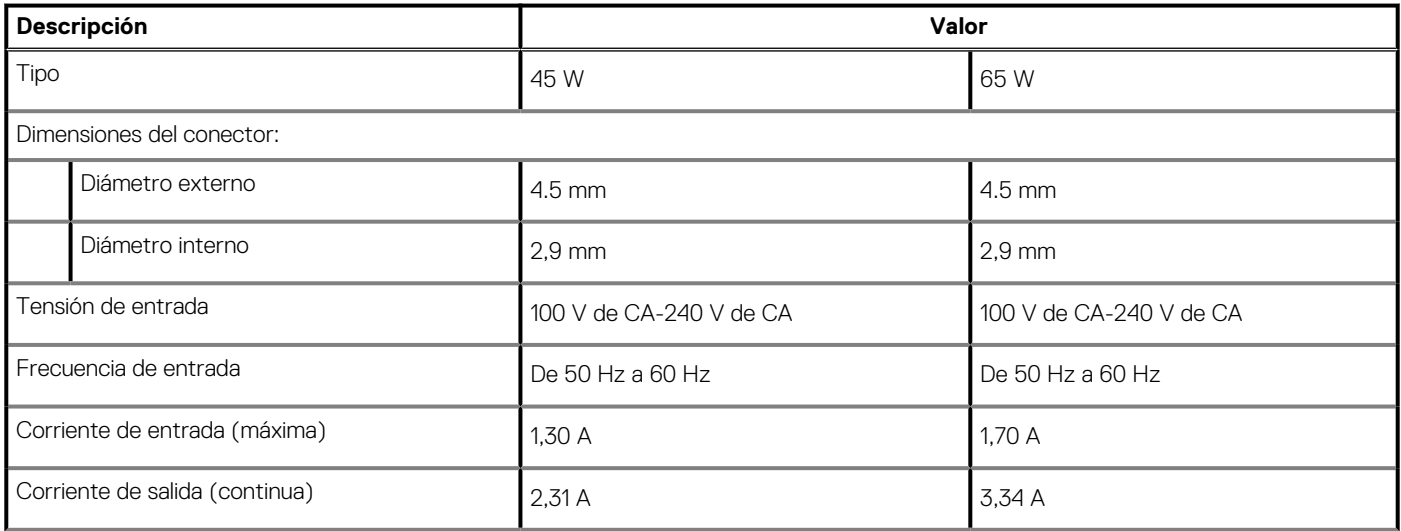

#### <span id="page-16-0"></span>**Tabla 18. Especificaciones del adaptador de alimentación(continuación)**

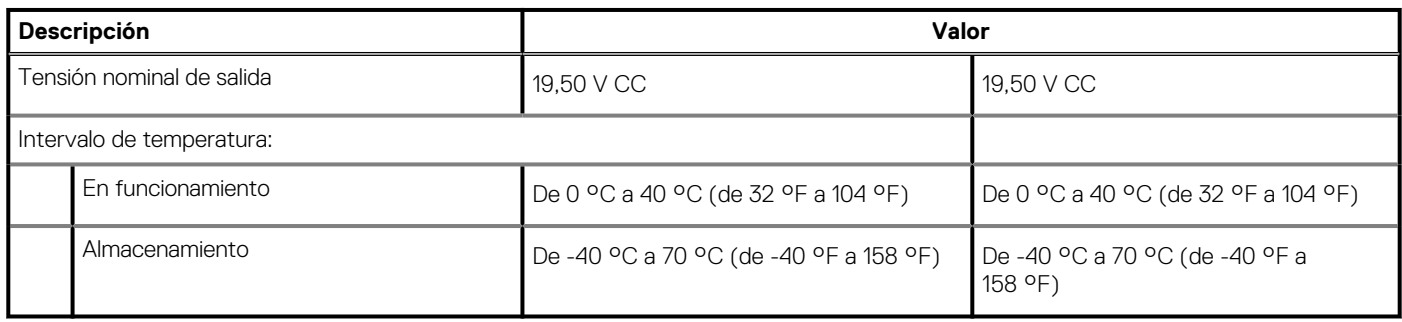

### **Batería**

**NOTA: Dell recomienda que cargue la batería con regularidad para tener un consumo de energía óptimo. Si la carga de la batería se agota por completo, conecte el adaptador de alimentación, encienda la computadora y reiníciela para reducir el consumo de energía.**

#### **Tabla 19. Especificaciones de la batería**

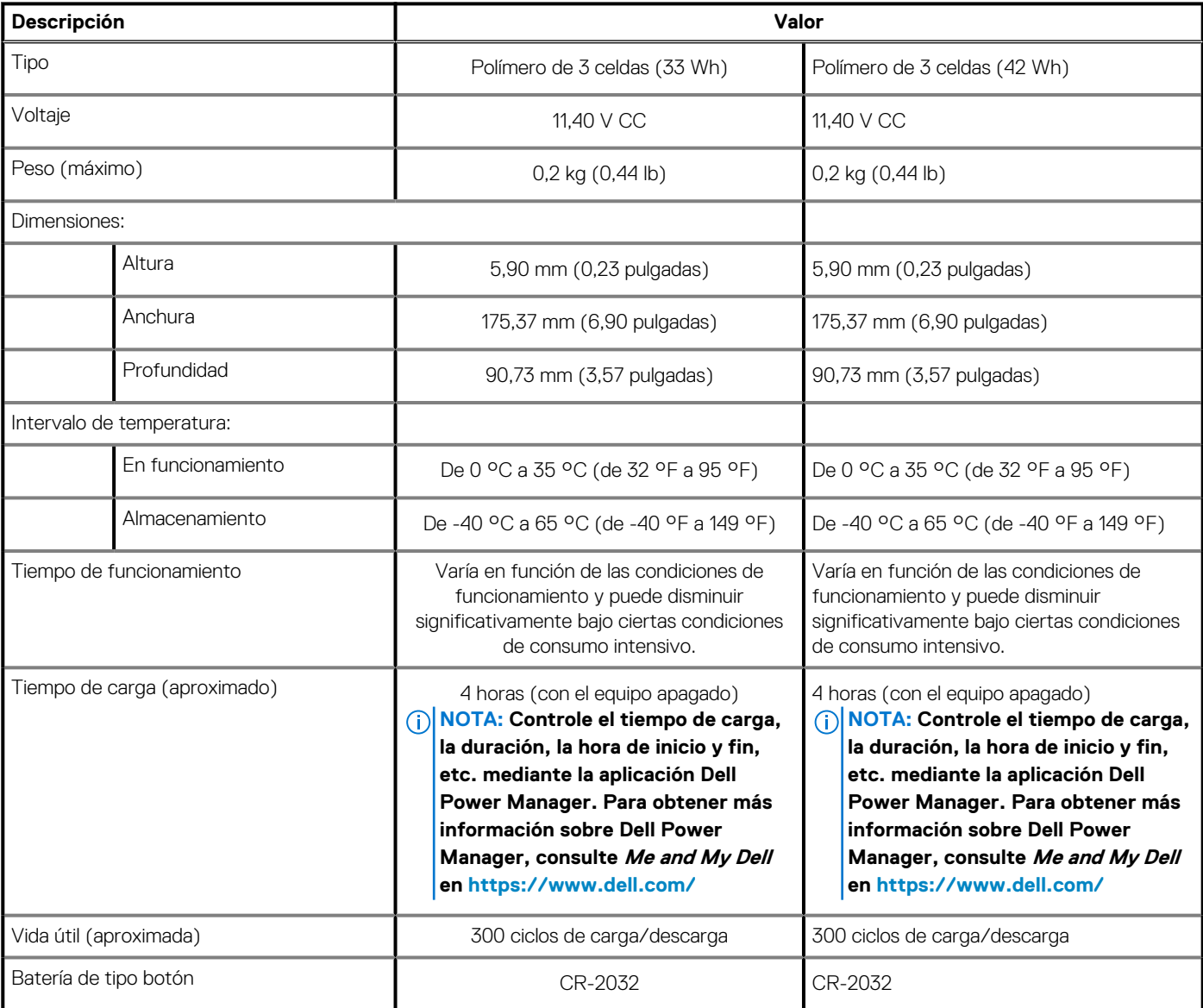

#### <span id="page-17-0"></span>**Tabla 19. Especificaciones de la batería(continuación)**

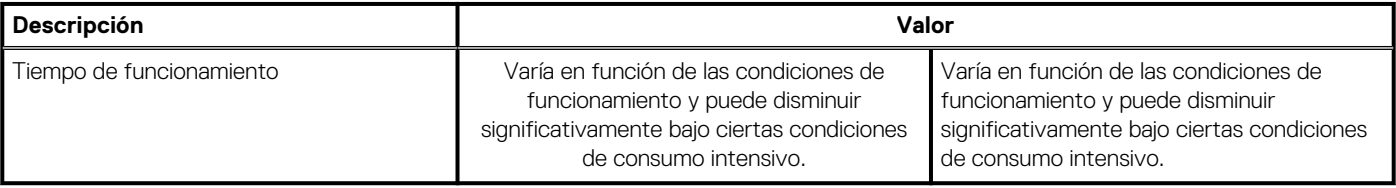

## **Pantalla**

#### **Tabla 20. Especificaciones de la pantalla**

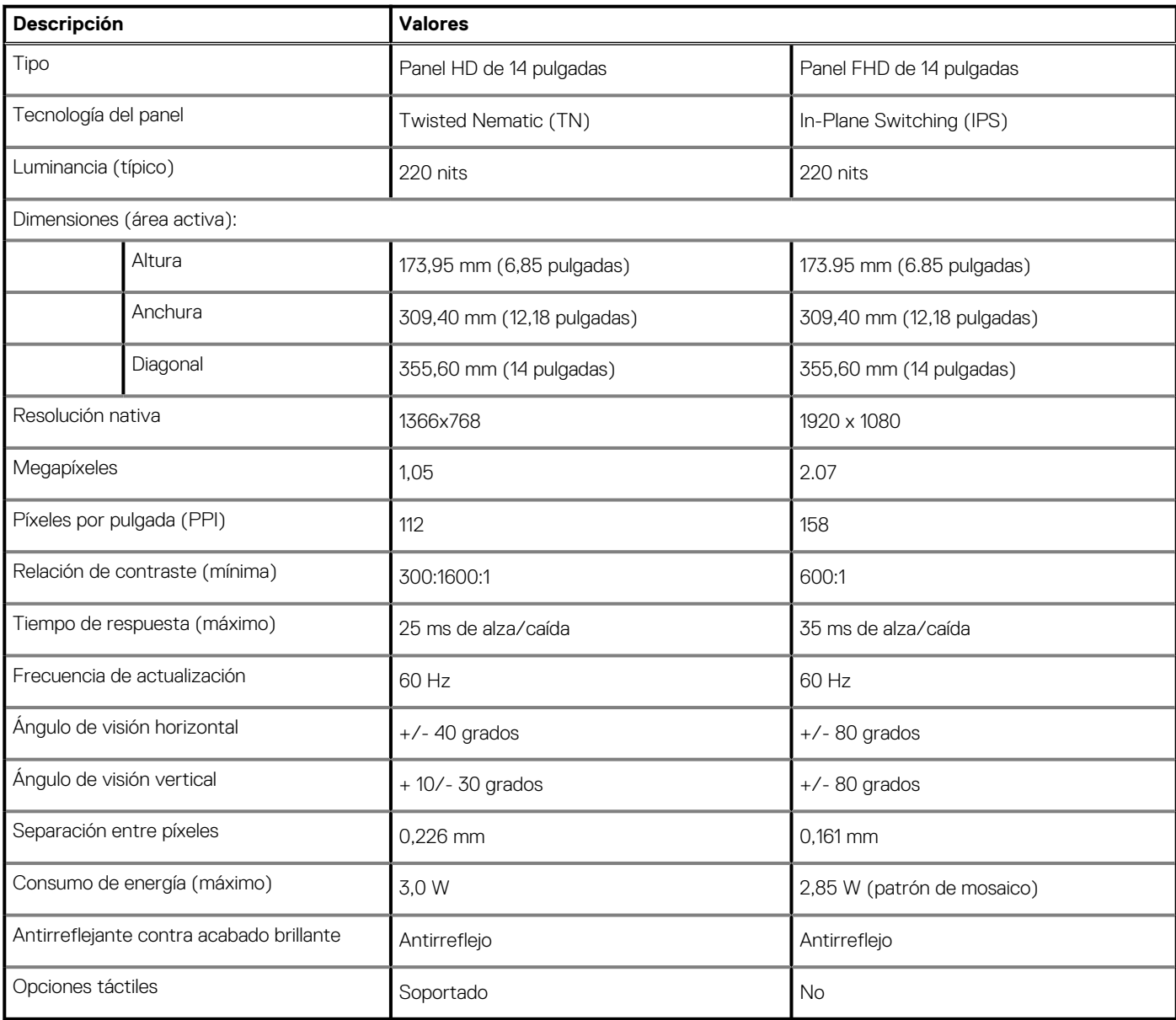

## <span id="page-18-0"></span>**Vídeo**

#### **Tabla 21. Especificaciones de vídeo**

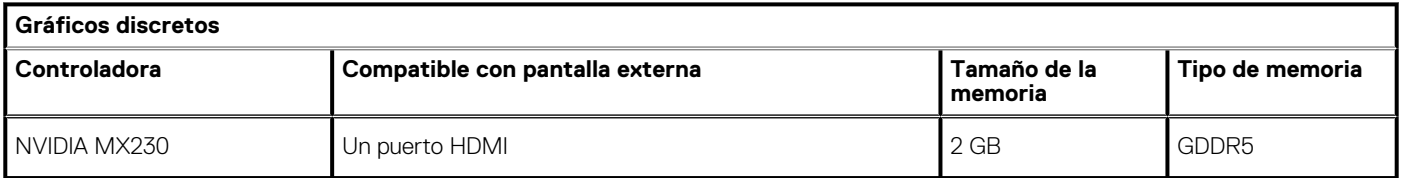

#### **Tabla 22. Especificaciones de vídeo**

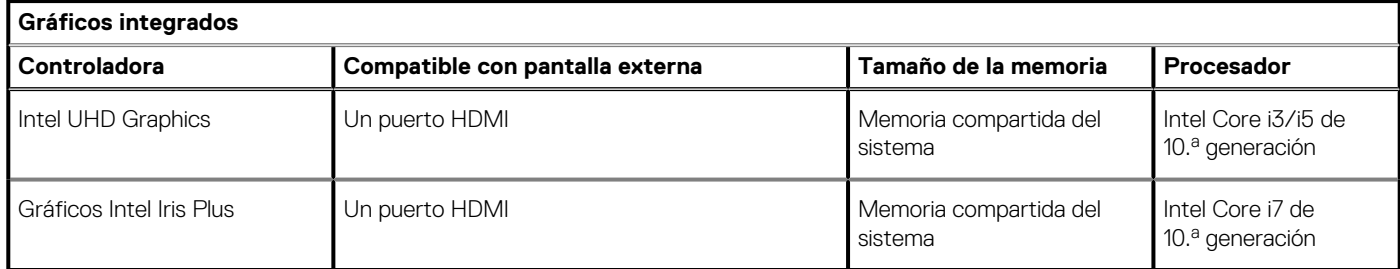

## **Lector de dactilares (opcional)**

#### **Tabla 23. Especificaciones de la lectora de huellas dactilares**

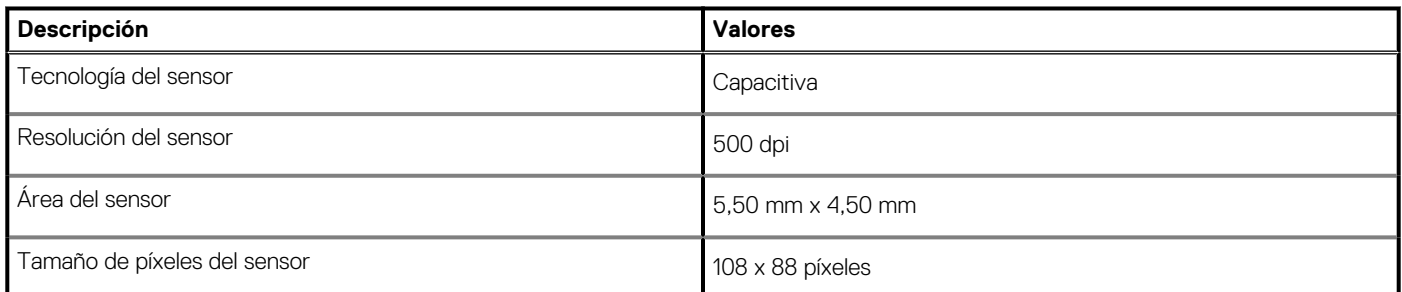

## **Entorno del equipo**

**Nivel de contaminación transmitido por el aire:** G1 según se define en ISA-S71.04-1985

#### **Tabla 24. Entorno del equipo**

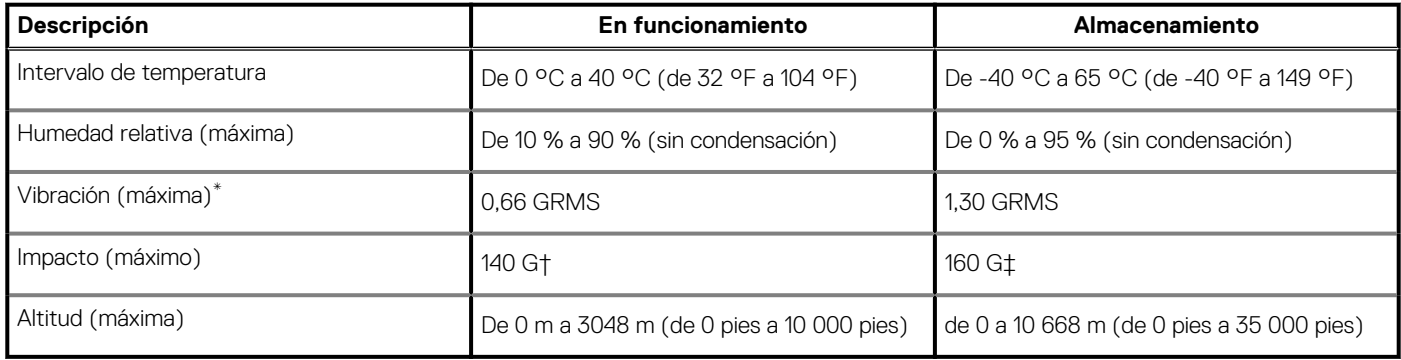

\* Medido utilizando un espectro de vibración aleatoria que simula el entorno del usuario.

† Medido utilizando un pulso de media onda sinusoidal durante 2 ms cuando el disco duro está en uso.

# **Accesos directos del teclado**

#### <span id="page-19-0"></span>**NOTA: Los caracteres del teclado pueden variar dependiendo de la configuración del idioma del teclado. Las teclas de acceso directo siguen siendo las mismas en todas las configuraciones de idiomas.**

Algunas teclas del teclado tiene dos símbolos. Estas teclas se pueden utilizar para escribir caracteres alternativos o para realizar funciones secundarias. El símbolo que aparece en la parte inferior de la tecla se refiere al carácter que se escribe cuando se presiona la tecla. Si presiona Shift y la tecla, se escribe el símbolo que se muestra en la parte superior de la tecla. Por ejemplo, si presiona **2**, se escribe **2**; si presiona **Shift** + **2**, se escribe **@**.

Las teclas F1-F12 en la fila superior del teclado son teclas de función para control de multimedia, como se indica en el icono de la parte inferior de cada tecla. Presione la tecla de función para invocar la tarea representada por el icono. Por ejemplo, si presiona F1, se desactiva el audio (consulte la tabla que aparece a continuación).

Sin embargo, si las teclas de función F1-F12 son necesarias para aplicaciones de software específicas, la funcionalidad de multimedia se puede deshabilitar presionando **Fn** + **Esc**. Posteriormente, el control de multimedia se puede invocar presionando **Fn** y la tecla de función correspondiente. Por ejemplo, silenciar el sonido presionando **Fn** + **F1**.

**NOTA: También puede definir el comportamiento principal de las teclas de función (F1–F12) cambiando el Function Key Behavior (Comportamiento de las teclas de función) en el programa de configuración del BIOS.**

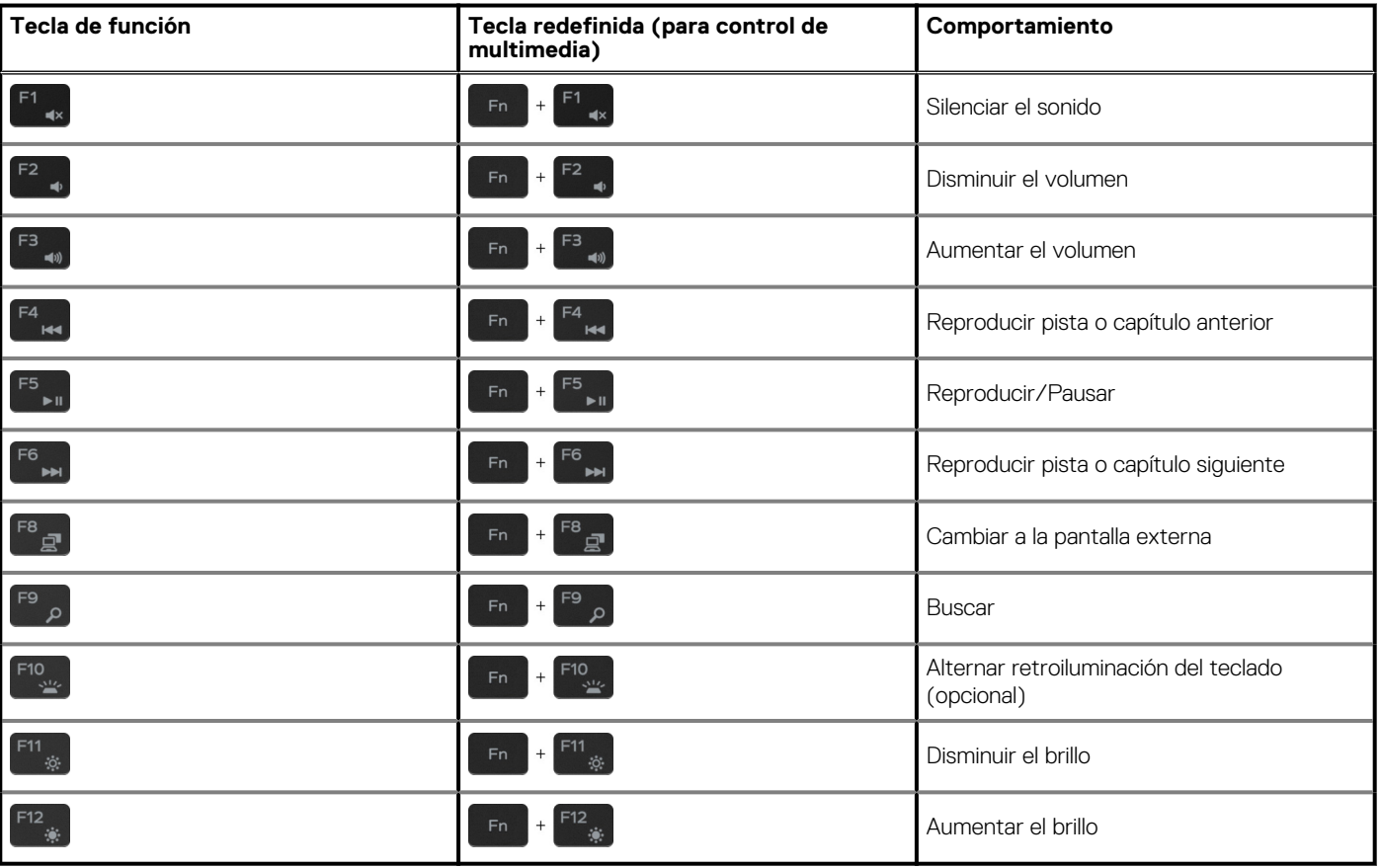

#### **Tabla 25. Lista de accesos directos del teclado**

La tecla **Fn** también se utiliza con teclas seleccionadas en el teclado para invocar funciones secundarias.

#### **Tabla 26. Lista de accesos directos del teclado**

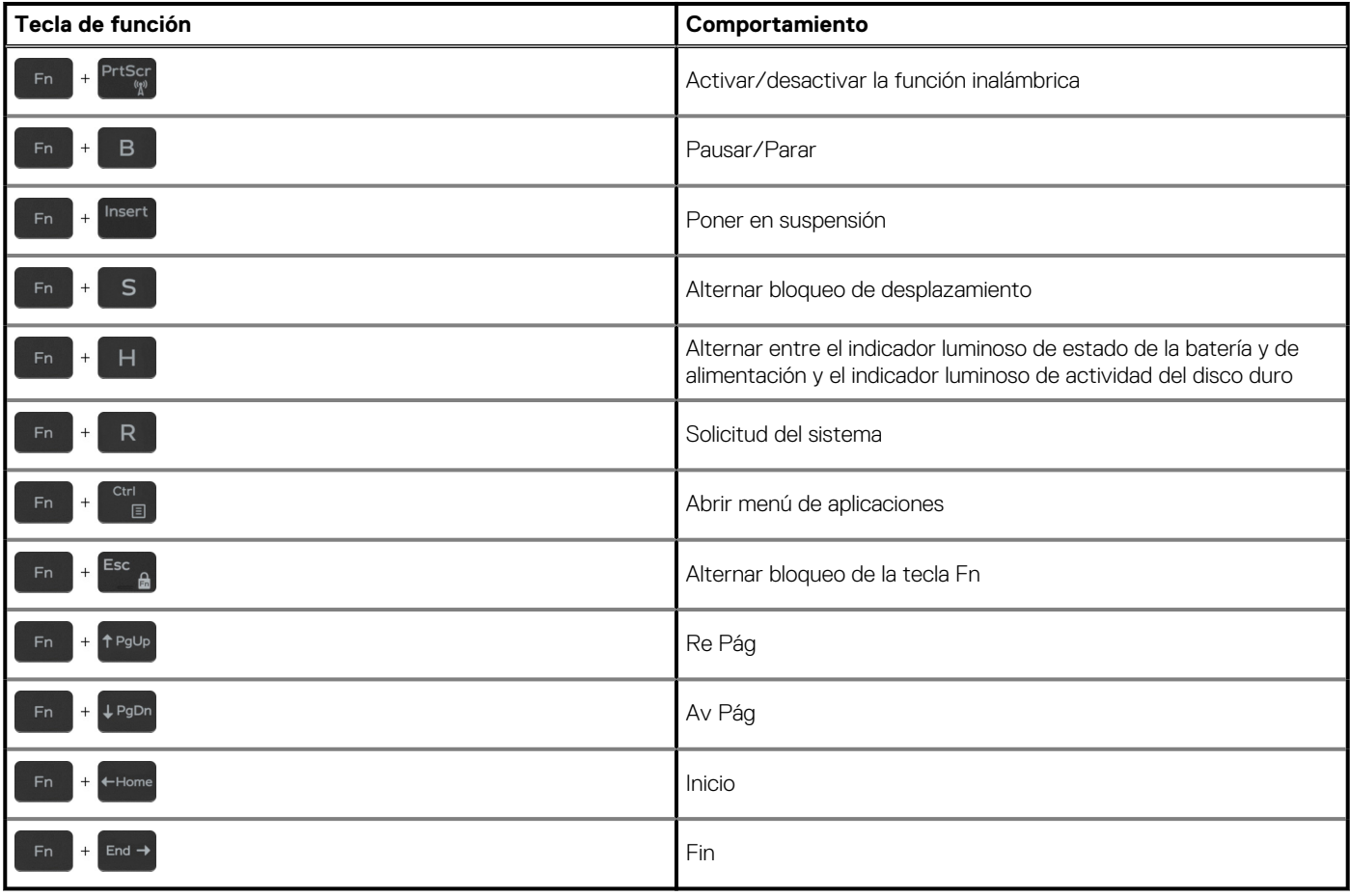

## **Obtención de ayuda y contacto con Dell**

### <span id="page-21-0"></span>**Recursos de autoayuda**

Puede obtener información y ayuda sobre los productos y servicios de Dell mediante el uso de estos recursos de autoayuda en línea:

#### **Tabla 27. Recursos de autoayuda**

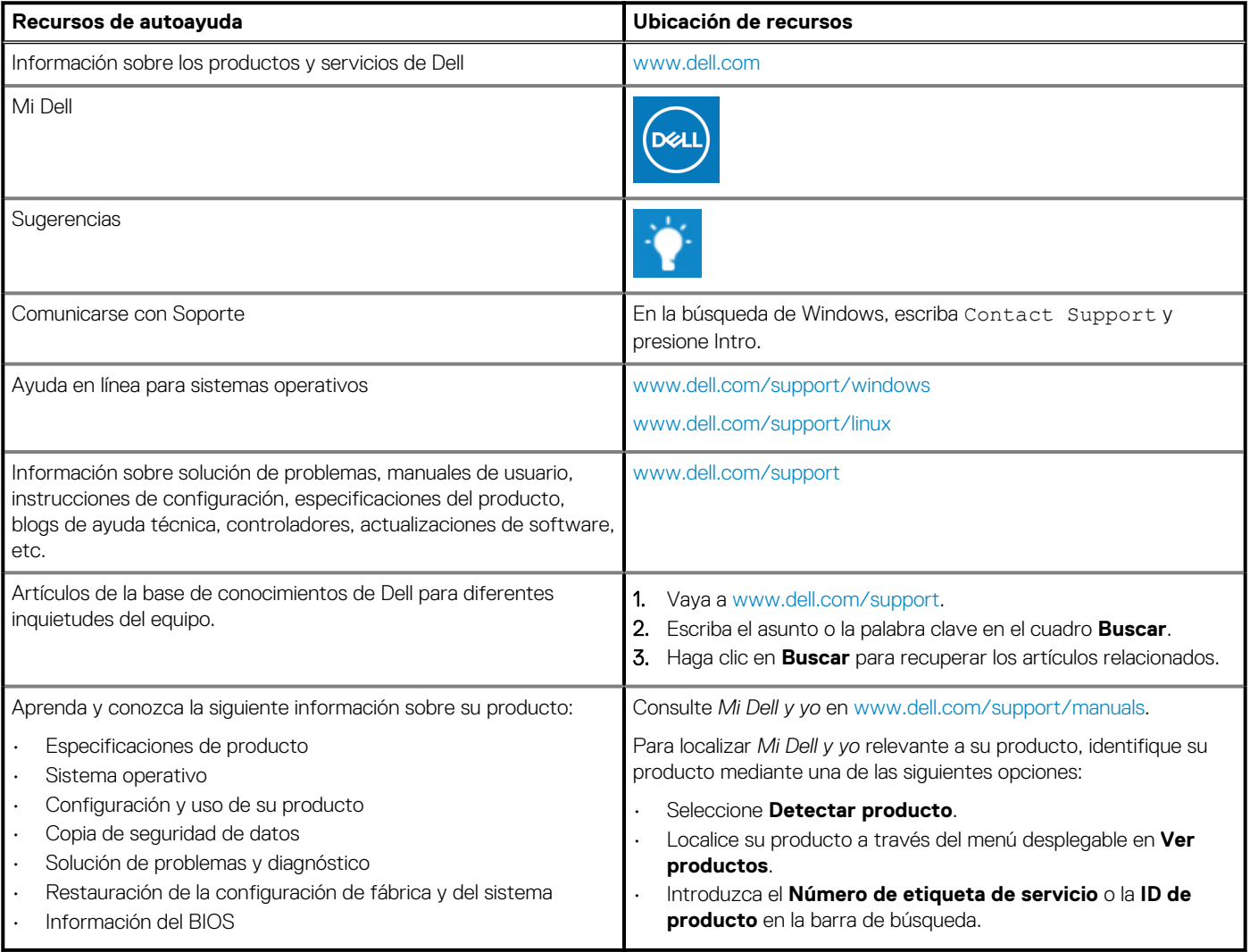

### **Cómo ponerse en contacto con Dell**

Para ponerse en contacto con Dell para tratar cuestiones relacionadas con las ventas, la asistencia técnica o el servicio al cliente, consulte [www.dell.com/contactdell](https://www.dell.com/contactdell).

**NOTA: Puesto que la disponibilidad varía en función del país/región y del producto, es posible que no pueda disponer de algunos servicios en su país/región.**

**NOTA: Si no dispone de una conexión a Internet activa, puede encontrar información de contacto en la factura de compra, en el albarán o en el catálogo de productos de Dell.**